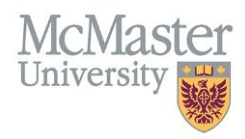

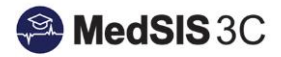

## HOW TO ASSIGN COMMITTEES TO A TRAINEE

TARGET AUDIENCE: PROGRAM ADMINISTRATORS Updated May 9, 2019

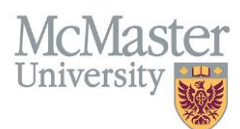

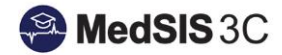

1. From the MedSIS home page, click the Trainee Registration.

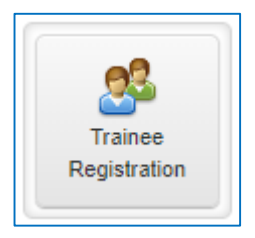

2. Search trainee by Last Name. Click Search.

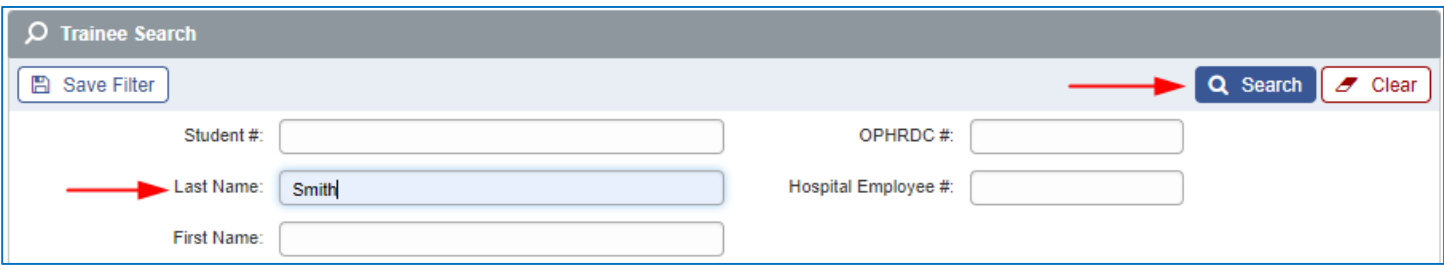

3. Select the trainee and click View Profile.

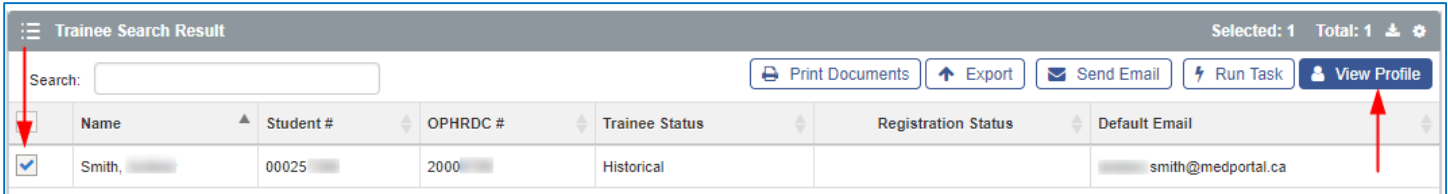

4. From the menu on the left, select Learning Path.

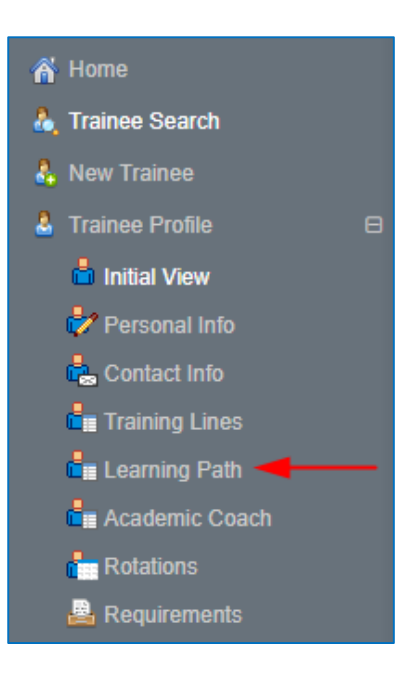

5. Click on the Learning Path.

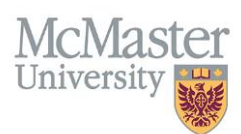

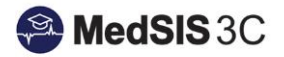

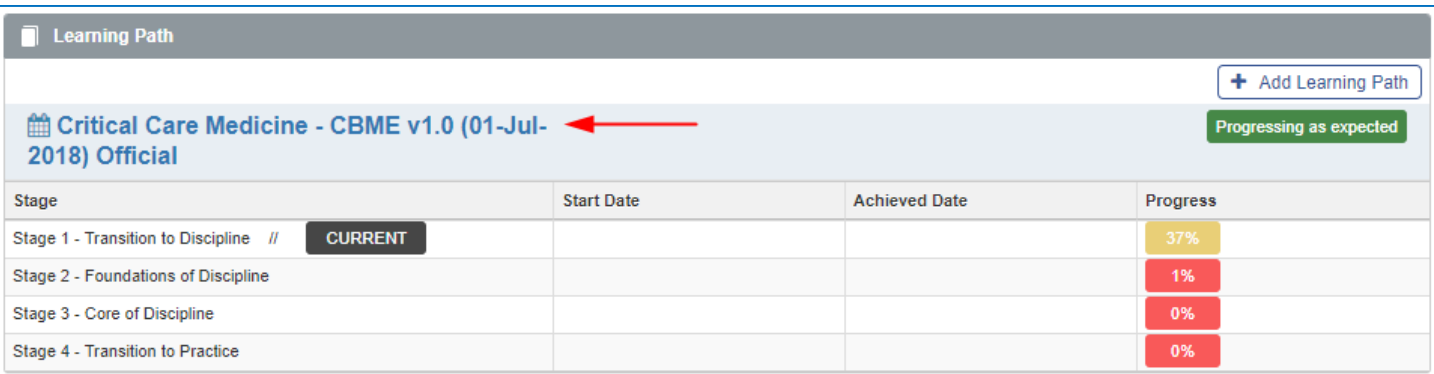

6. Under the User Groups tab, click Add New.

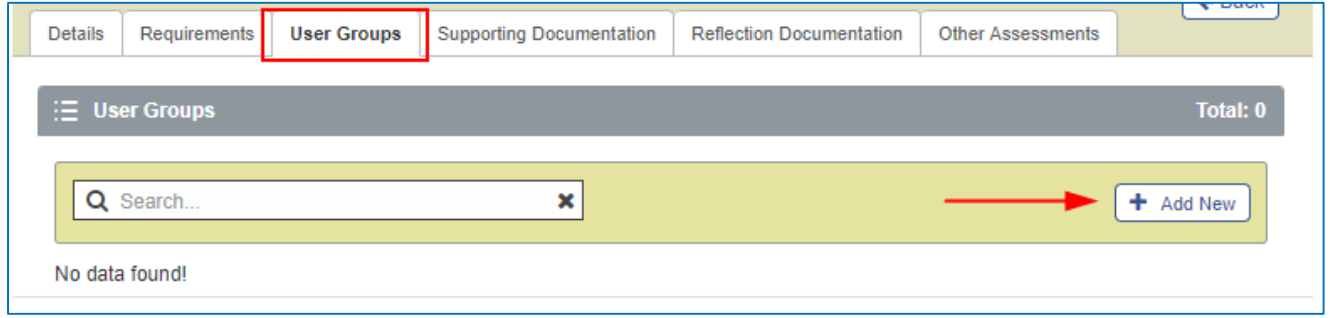

7. Select the Committee Type (competence committee or residency program committee) and assign the appropriate committee and click Save. You will need to complete this step for each committee you need to assign.

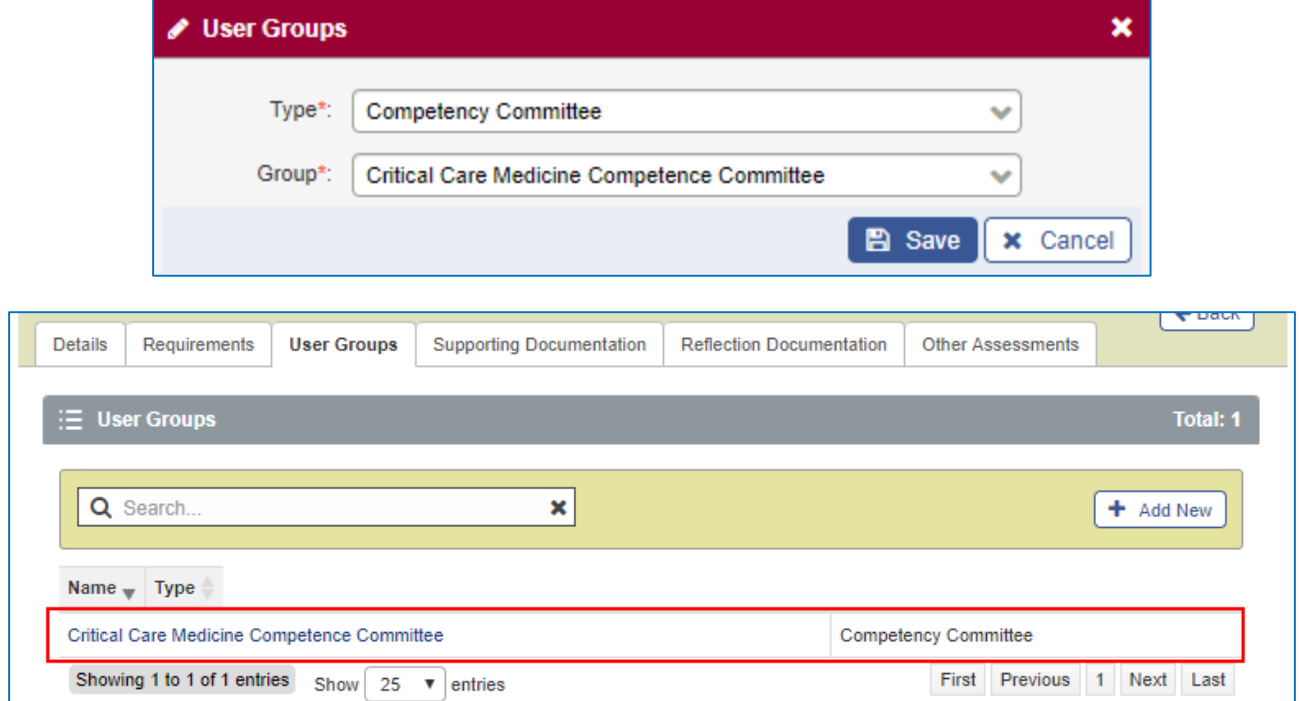

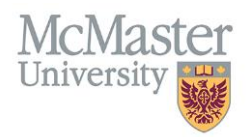

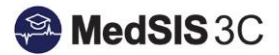

## QUESTIONS?

If you have any questions or difficulties with this process, please contact MedSIS at [medsis@mcmaster.ca](mailto:medsis@mcmaster.ca)